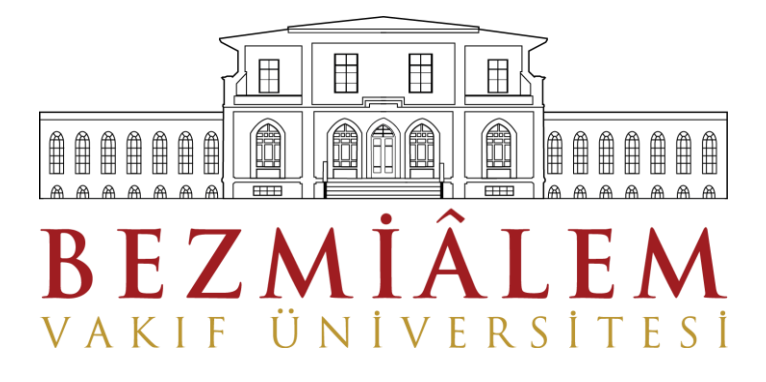

## **BİLGİ İŞLEM DİREKTÖRLÜĞÜ**

## **Öğrenciler için;**

**IOS Cihazlarda Mail Kurulumu**

**Bilgi İşlem Eğitim Birimi**

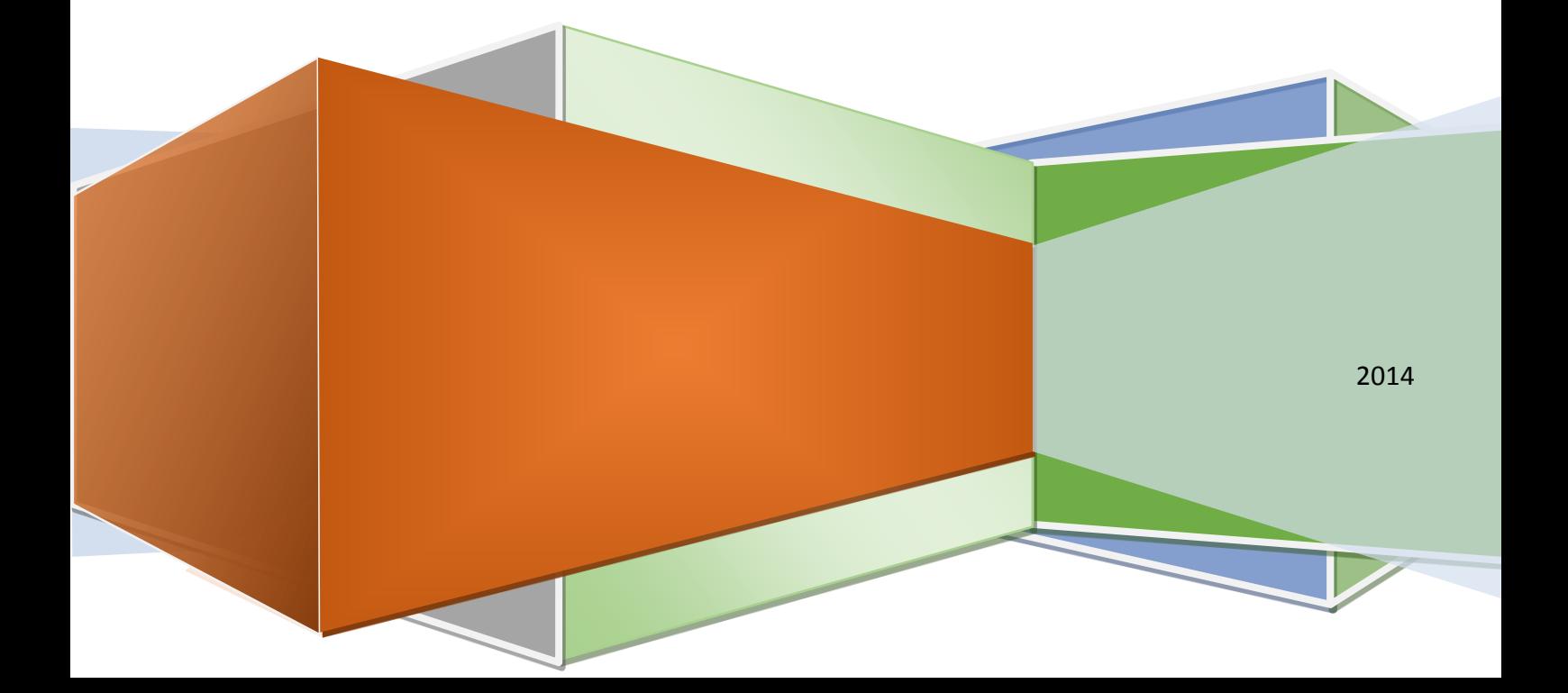

## **1. IOS CİHAZLARDA MAİL KURULUMU**

Mobil cihazınıza üniversitemize ait mailinizi kurmak için, cihazınızın 'Ayarlar' menüsünden 'Mail, kişiler, takvimler' bölümüne giriş yapınız. Resimde görüldüğü gibi, 'Hesap Ekle' butonuna tıklayınız. **(Resim 1).** 'Exchange' hesap türünü seçiniz. **(Resim 2)**

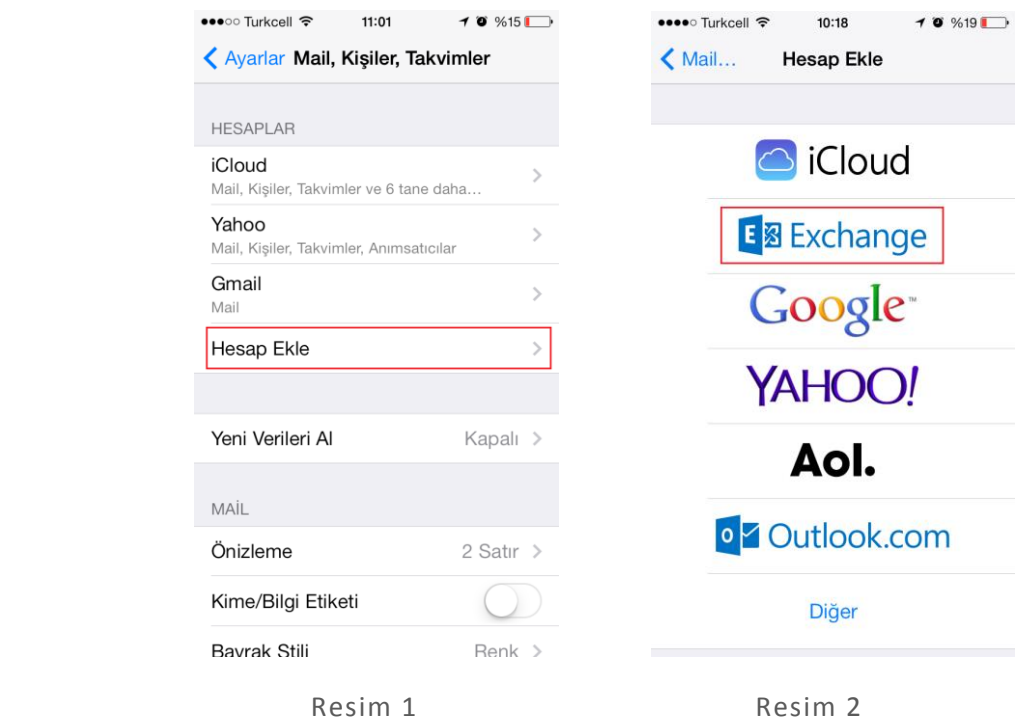

Gelen ekranda, e-posta alanına [isminiz.soyisminiz@bavu.edu.tr](mailto:isminiz.soyisminiz@bavu.edu.tr) şeklinde olan mail adresinizi yazınız. Parola alanına şifrenizi yazınız, açıklama alanına mail hesabında görünmesini istediğiniz ismi yazınız ve 'Sonraki'ne tıklayınız. **(Resim 3)**

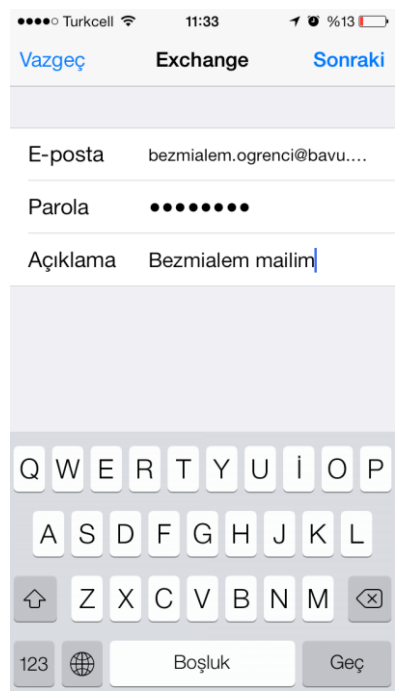

Resim 3

Resimdeki gibi gelen uyarı ekranında 'Sürdür' butonuna tıklayınız. **(Resim 4)**

Açılan ekranda, sunucu alanına 'mail.bezmialem.edu.tr', alan bölümüne 'vgh.local', kullanıcı adı bölümüne 8 haneli öğrenci numaranızı ve parolanızı yazınız ve 'Kaydet' butonuna tıklayınız. **(Resim 5)**

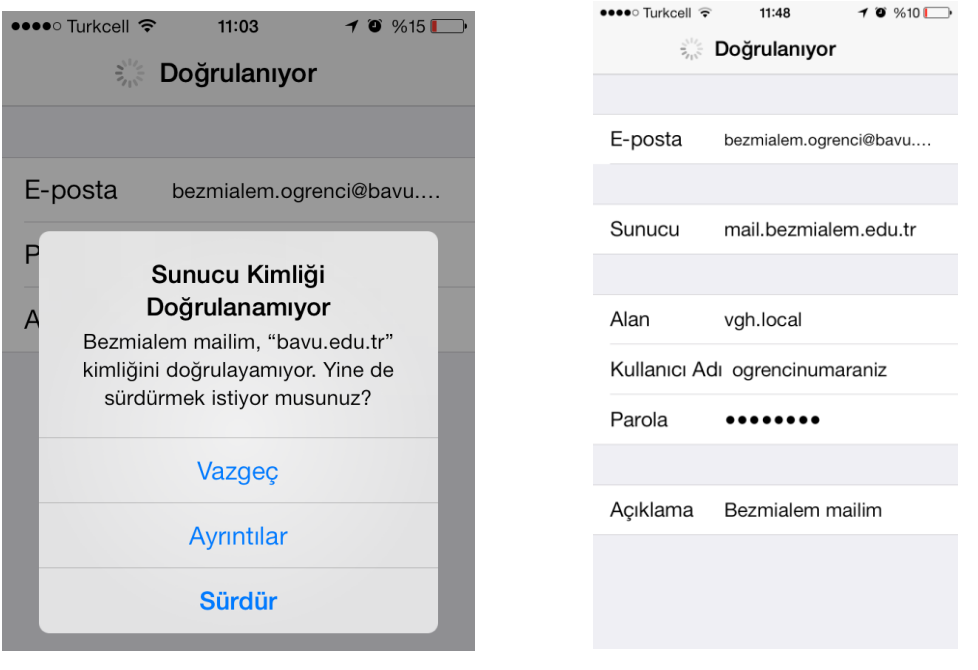

Resim 4 Resim 5

Mailiniz başarıyla kurulduktan sonra, ayarlarınızı değiştirmek için aşağıdaki ekranda, mailinize verdiğiniz ada tıklayarak, 'Bezmialem mailim' ayarlarınızı değiştirebilirsiniz. **(Resim 6)**

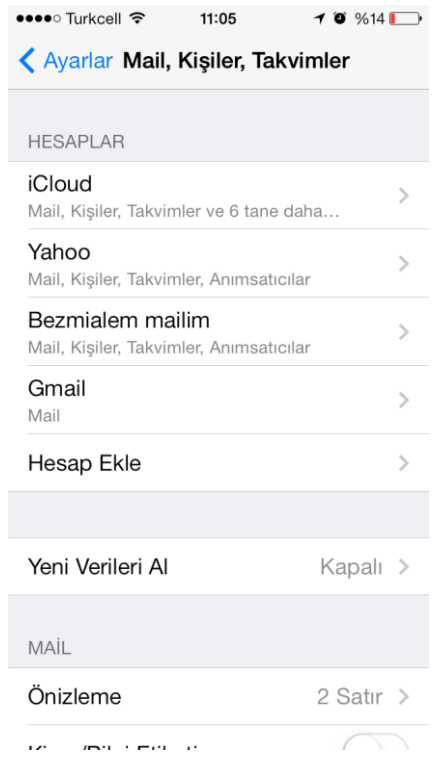

Resim 6